## Merge Duplicate Family Records

Last Modified on 06/05/2019 8:48 pm EDT

Occasionally you may find a duplicated family record in your database. Jackrabbit attempts to prevent possible duplications with a detection utility, however, there may be instances where a duplicate family is produced. These duplicate records can be combined using *Merge Families* under the *Families* menu.

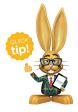

A User must have the Merge Families/Accounts permission in the Families category to see this option.

A user with the Merge Families/Accounts permission can merge duplicate family records.

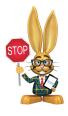

Caution should be used when merging families; there may be a fee involved to have the families restored.

Merge Families moves information from one family record to another family record. Not all information is moved so the designation of which family record to move information **FROM** and the family record to move the information**TO** is very important.

This information in the FROM family will be merged into the TO family:

Students and Contacts - Note: if the same student/contact exists in both
 families (same first and last name) the TO Student/Contact record is kept and is

not updated\*. Any information in the FROM Student/Contact record that is not in the TO family Student/Contact record must be manually added to the TO family Student/Contact record before the merge is done. Example: If the FROM Contact record has a Portal User ID and the TO Contact record does not it must be manually added into the TO family Contact record before the merge or it will be lost.

- \* with the exception of enrollment
- Class Enrollment Current, Past, Future and Waitlist
- Event Enrollment
- Transaction History
- Web Registrations

This information in the FROM family will NOT be merged into the TO family (these fields in the TO family are NOT updated):

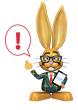

The **FROM** family will be deleted after their information is merged into the **TO** family. All information that does not merge should be manually copied into the **TO** family **prior** to doing the merge.

- Summary tab: Registration date, Home Phone, Address, Neighborhood,
   Problem Account status
- Billing Info tab: Credit card/Bank account information, Membership Type,
   ePayment Schedule, Family Discount, Fixed Fees, Billing Instructions
- Misc tab: Email history, Family User-defined fields, Contract dates,
   Booster, Referral, Emergency Contact, Enrollment Form, Notes, Source,
   Prospect, Portal messages

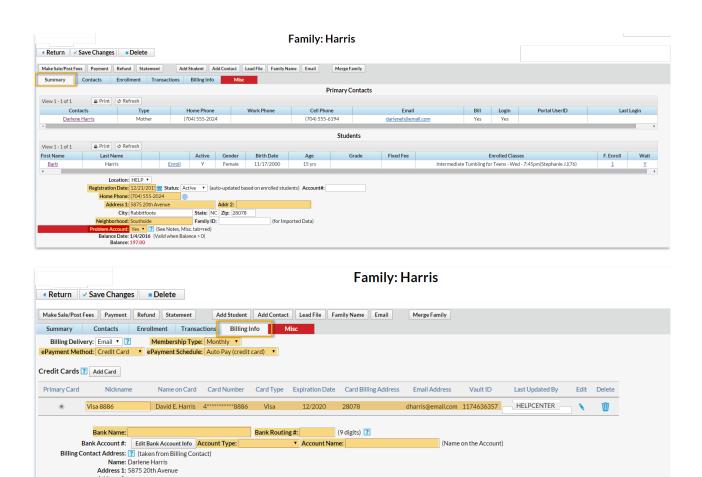

Address 2:

Family Fixed Fee: Fixed Fee Category1:

Billing Instructions:

City: Rabbitfoote State: NC 28078: 28078

Family Discount: 5.00 (deducted each period) Note: Military Discount

(overrides tuition fees and discounts) Note:

(assoc. this fee revenue with Category 1)

Discount Type: Percent (discount is in addition to multi-class and multi-student discounts, does not apply if there are Family Fixed Fees)

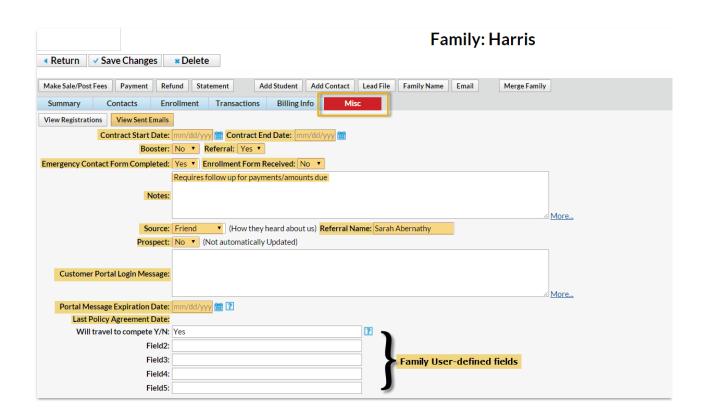

More..

## Follow these steps to merge 2 family records

- Point to Families in the menu bar and clickMerge Families or click the
   Merge Families button from within a family record.
- 2. Click the **Search** link in the *From* section to open the Family/Account Search pop-up. If the *Merge Families* button was used to start the merge, that family will be populated into the *From* section.
- 3. Enter the first few letters of the Family/Account Name and click Search
- 4. Click to select the family record that you want to move the information **FROM**.
- 5. In the *To* section click the **Search** link and select the family record that you want to move the information **TO**.

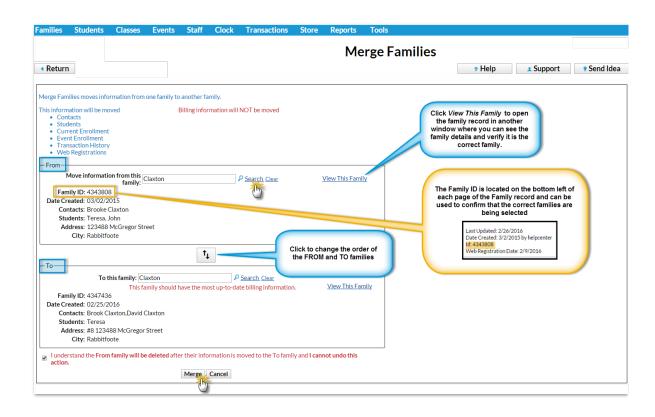

6. Confirm your selections and check the box to indicate that you

understand that the FROM family will be deleted after the merge.

- 7. Click Merge.
- 8. Click **Ok** in the warning pop-up window to complete the merge or click **Ok & View Merged Family** to be taken to the newly merged family record.